## ҚАЗАҚСТАН РЕСПУБЛИКАСЫ БІЛІМ ЖӘНЕ ҒЫЛЫМ МИНИСТРЛІГІ ШЫҒЫС ҚАЗАҚСТАН ГУМАНИТАРЛЫҚ КОЛЛЕДЖІ

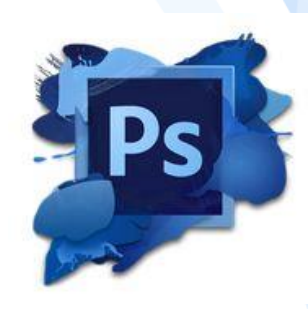

Adobe Photoshop-тегі практикалық жұмыстарды орындауға арналған нұсқаулық Методические рекомендации по выполнению практических работ по Adobe Photoshop

Касенова А.А

Өскемен қ,2019ж

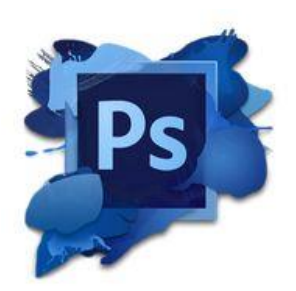

## Adobe Photoshop-тегі практикалық жұмыстарды орындауға арналған нұсқаулық Методические рекомендации по выполнению практических работ по Adobe Photoshop

Касенова А.А

Өскемен қ,2019ж

Шығыс Қазақстан гуманитарлық колледжінің ғылыми-әдістемелік кеңесі отырысында қарастырылды және мақұлданды.

Хаттама № Ғылыми-әдістемелік кеңесінің төрайымы \_\_\_\_\_\_ Ж.Слямбекова

### **Пікір жазған:**Слямғалиева Н.А.- ШҚГК информатика және арнайыпәндер оқытушысы

«Adobe Photoshop – тегі практикалық жұмыстарды орындауға арналған нұсқаулық» екі тілде қазақ және орыс тіліндегі әдістемелік құралы/А.А.Касенова Өскемен,2019ж. 49 Бет

 Ұсынылып отырған әдістемелік құрал Шығыс Қазақстан гуманитарлық колледжінің 0111000 «Негізгі орта білім беру» мамандығы, біліктілігі 0111093 «Информатика пәні мұғалімінің» білім алушыларына арналған.

 Бұл құралда «Adobe Photoshop – тегі практикалық жұмыстарды орындауға арналған нұсқаулық» жайында толығырақ көрсетіліп, түсіндіріледі және ол екі тілде, қазақ және орыс тілінде қарастырылған.

> © Касенова А.А.,2019ж. © ШҚГК, 2019ж.

### **КІРІСПЕ**

Қазіргі таңдағы ақпараттық нарықта алға қойған мақсаттарға қол жеткізу үшін жаңа технологияларды пайдалану қажет. Осы тұрғыда Adobe Photoshope бағдарламасының қолдану аясы да кеңінен таралып келеді. Атап айтқанда, маркетинг, медицина, полиграфия, дизайн және т. б. салалар аталмыш программаның көмегімен жоғары деңгейде дамуына ықпал жасауда. Бұл жобада Adobe Photoshope бағдарламасының дұрыс бағытта қолданылуы қарастырылып, оның тиімділігі мен кері әсеріне тереңінен талдау жасалынады. Бұл тақырып Отандық зерттеушілер тарапынан аз қарастырылған. Жұмыста негізінен ресейлік және американдық ғалымдардың еңбектері қолданылды: Берт Монро «Применение Adobe Photoshop в рекламе», 2005 жыл, A. H. Назайкин «Иллюстрирование рекламы», 2005 жыл. Бұқаралық ақпараттар құралдары мен интернет сайттары пайдаланылды.

**Adobe Photoshop** - суреттерді, мәтіндерді өзгертуге, түрлендіруге, сақтауға арналған ең танымалы графикалық бағдарлама болып табылады. Adobe Photoshop графикалық бағдарламасы түстер палитрасымен жұмыс істеуге, суреттерді еңгізуге және шығаруға, контурларын ерекшелеуге, түс тандауға, сурет фильтрін тандауға, өлшемі мен кеңейтілімін өзгертуге, суреттерді түстендіруге және басып шығаруға мүмкіндік береді. Adobe Photoshop интерфейсі бағдарламамен өзара әрекеттесу әртүрлі деңгейдегі қолданушыларға арналып ойластырылған. Бағдарламамен жұмыс істеу: командаларды тышқанды басу арқылы жүзеге асыру және пернетақтада белгілі бір перне комбинацияларын басу арқылы операцияларды жүзеге асыру. Операцияларды жүзеге асырудың екі түрі де бір бірінен оңайлығымен және функцияны орындау жылдамдығымен ерекшеленеді. Әдеттегідей: бағдарламамен енді жұмыс ісеуді

4

бастаған адам меню арқылы жұмыс істегенді таңдайды, ал маман пернетақта арқылы.

**Adobe Photoshop** - многофункциональный [графический](https://ru.wikipedia.org/wiki/%D0%93%D1%80%D0%B0%D1%84%D0%B8%D1%87%D0%B5%D1%81%D0%BA%D0%B8%D0%B9_%D1%80%D0%B5%D0%B4%D0%B0%D0%BA%D1%82%D0%BE%D1%80)  [редактор,](https://ru.wikipedia.org/wiki/%D0%93%D1%80%D0%B0%D1%84%D0%B8%D1%87%D0%B5%D1%81%D0%BA%D0%B8%D0%B9_%D1%80%D0%B5%D0%B4%D0%B0%D0%BA%D1%82%D0%BE%D1%80) разработанный и распространяемый фирмой [Adobe](https://ru.wikipedia.org/wiki/Adobe_Systems)  [Systems.](https://ru.wikipedia.org/wiki/Adobe_Systems) В основном [работает с растровыми изображениями,](https://ru.wikipedia.org/wiki/%D0%A0%D0%B0%D1%81%D1%82%D1%80%D0%BE%D0%B2%D1%8B%D0%B9_%D0%B3%D1%80%D0%B0%D1%84%D0%B8%D1%87%D0%B5%D1%81%D0%BA%D0%B8%D0%B9_%D1%80%D0%B5%D0%B4%D0%B0%D0%BA%D1%82%D0%BE%D1%80) однако имеет некоторые [векторные](https://ru.wikipedia.org/wiki/%D0%92%D0%B5%D0%BA%D1%82%D0%BE%D1%80%D0%BD%D0%B0%D1%8F_%D0%B3%D1%80%D0%B0%D1%84%D0%B8%D0%BA%D0%B0) инструменты. Продукт является лидером рынка в области коммерческих средств редактирования растровых изображений и наиболее известным продуктом фирмы Adobe.

В настоящее время Photoshop доступен на платформах [macOS,](https://ru.wikipedia.org/wiki/MacOS) [Windows,](https://ru.wikipedia.org/wiki/Windows) в мобильных системах [iOS,](https://ru.wikipedia.org/wiki/IOS) Windows Phone и [Android.](https://ru.wikipedia.org/wiki/Android) Также существует версия Photoshop Express для [Windows Phone 8](https://ru.wikipedia.org/wiki/Windows_Phone_8) и [8.1.](https://ru.wikipedia.org/wiki/Windows_Phone_8.1) Сейчас (2014) в США идёт [бета-тестирование](https://ru.wikipedia.org/wiki/%D0%91%D0%B5%D1%82%D0%B0-%D1%82%D0%B5%D1%81%D1%82%D0%B8%D1%80%D0%BE%D0%B2%D0%B0%D0%BD%D0%B8%D0%B5) [стриминговой](https://ru.wikipedia.org/wiki/%D0%A1%D1%82%D1%80%D0%B8%D0%BC%D0%B8%D0%BD%D0%B3_(%D0%BC%D1%83%D0%BB%D1%8C%D1%82%D0%B8%D0%BC%D0%B5%D0%B4%D0%B8%D0%B0)) версии продукта для [Chrome](https://ru.wikipedia.org/wiki/Chrome_OS)  [OS.](https://ru.wikipedia.org/wiki/Chrome_OS) Ранние версии редактора были портированы под [SGIIRIX,](https://ru.wikipedia.org/wiki/Silicon_Graphics) но официальная поддержка была прекращена, начиная с третьей версии продукта. Для версий 8.0 и CS6 возможен запуск под [Linux](https://ru.wikipedia.org/wiki/Linux) с помощью альтернативы [Windows API](https://ru.wikipedia.org/wiki/Windows_API) — [Wine.](https://ru.wikipedia.org/wiki/Wine)

# **Adobe Photoshop-тегі практикалық жұмыстарды орындауға арналған нұсқаулық**

# **Магнитті ласо**

1. **Adobe Photoshop** қосымшасын ашыңыз.

2. [http://www.modern-computer.ru/media/source\\_pictures/eagle.zip](http://www.modern-computer.ru/media/source_pictures/eagle.zip) файлын жүктеп, Eagle.psd файлын мұрағаттан шығарып, Adobe Photoshop-те ашыңыз.

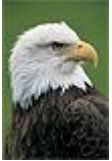

1. 200-300% дейін масштабтау және одан кейін осы масштабта жұмыс істеу. Кескінде шарлау үшін **Навигатор** палитрасын

немесе **Қол** құралын пайдаланыңыз. .

**Магнитті ласо** құралын қолдану , жеке қара түкті таңдап, **бояу шелек** құралдарын қолданыныз  $\Diamond$ , түрлі бояуларға бүркіт түсті.

# **Кеңес:**

o Түс бояғыштарын немесе түсті таңдау терезесіндегі түстің өзегін таңдаңыз. Бұл терезені артқы бояудың түстерін және алдыңғы бояу түсі параметрлерін Палитра құралында екі рет басу арқылы шақыруға болады.

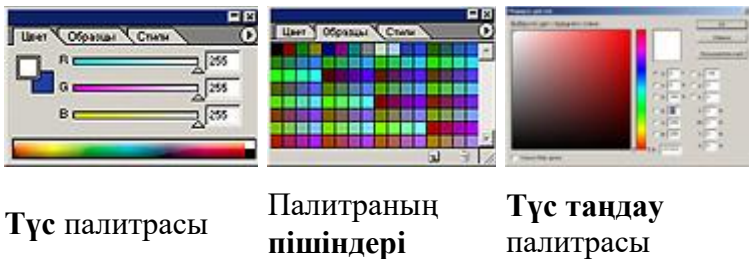

- o **Толтыру** толтырғыштары тым көп немесе аз болса, **Сезімталдық**  параметрін реттеңіз (мән 0-ден 255 аралығында болуы керек).
- o **Толтыру** құралы орнына **қылқаламды** қолдануға болады. немесе **аэрографияны** .

Нәтижесінде, сіз бүркіттен гөрі попугайға ұқсас құсты аласыз.

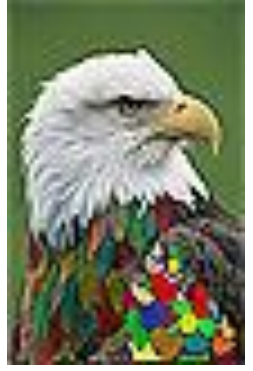

## **«Бастардың орынын ауыстыру»**

- 1. **Adobe Photoshop** қосымшасын ашыңыз.
- 2. Файлдарды жүктеп алыңыз:
- [http://www.modern-computer.ru/media/source\\_pictures/camel.zip,](http://www.modern-computer.ru/media/source_pictures/camel.zip)

- [http://www.modern-computer.ru/media/source\\_pictures/dog.zip;](http://www.modern-computer.ru/media/source_pictures/dog.zip) unpack camel.jpg және dog.jpg файлдарын мұрағаттан алып, оларды

**Adobe Photoshop**-те ашыңыз

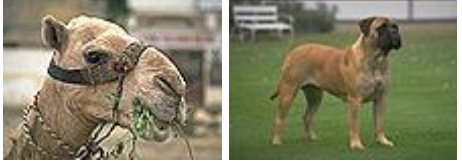

 1.Түйе басын (жабық аудандарды ескеріп) таңдаңыз және аралық сақтағышқа көшіріңіз.

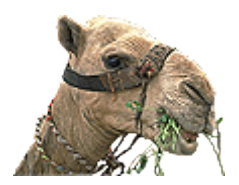

2.Түйенің басын итпен суретке салыңыз.

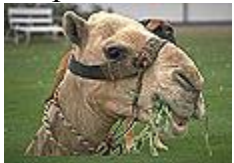

3. **Команданы өңдеу ► Трансформ ► Масштаб** түйе басының өлшемін өзгертеді. Түйені итпен туралаңыз.

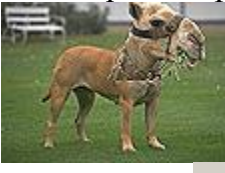

4.**Өшіргіш** құралы  $\mathcal{D}$ , жұмсақ жиектері бар, түйе басының артық детальдарын мұқият алып тастаңыз.

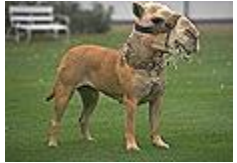

5. **Сурет ► Параметрлер ► Түс теңгерімі** (<Ctrl> + <B>) командасымен шақырылған Түс теңгерімінің терезесінде қабықтың түс схемасын түйенің түстер схемасына жақын етіп түйе арқылы өзгертіңіз.

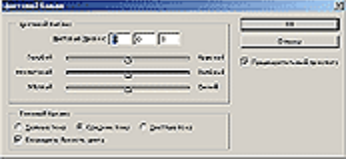

**Түс теңгерімі** терезесі

- 6. **Марканың көшірмесін** жасау құралдары және **саусақ** қалған сурет кескіндерін жою.
- 7. **Қабатты қабатпен** біріктіру ► **Тегістелген**.

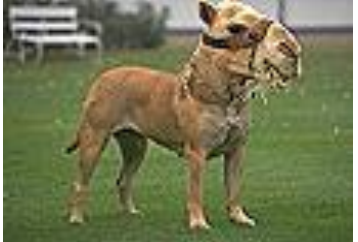

- **«Сиқырлы таяқша»**
- 1. **Adobe Photoshop** қосымшасын ашыңыз.

2. [http://www.modern-computer.ru/media/source\\_pictures/peppers.zip](http://www.modern-computer.ru/media/source_pictures/peppers.zip)  файлын жүктеп алыңыз, Peppers.psd файлын мұрағаттан шығарып, оны **Adobe Photoshop**-те ашыңыз.

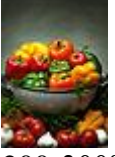

- 1. 200-300% дейін масштабтау және одан кейін осы масштабта жұмыс істеу. Кескінде шарлау үшін **Навигатор** палитрасын немесе **Қол** құралын пайдаланыңыз .
- 2. **Сиқырлы таяқша**құралын қолдану , жеке көкөністерді таңдап**, құю** құралын қолданыңыз оларды әртүрлі түстермен бояйды. **Кеңес:**
- o Сиқыршы штангасының **сезімталдығын** көкөністер толығымен алынады және сол уақытта басқа элементтер алынбайды (мән 0 ден 255 аралығында болуы керек).
- o **Толтыру** толтырғыштары тым көп немесе аз болса, **Сезімталдық**  параметрін реттеңіз (мән 0-ден 255 аралығында болуы керек).
- o Толтыру құралы орнына аласыз**щетканы** қолданыңыз немесе аэрографияны<sup>26</sup>.

3. Нәтижесінде сіз кейбір дерексіз өмірді аласыз.

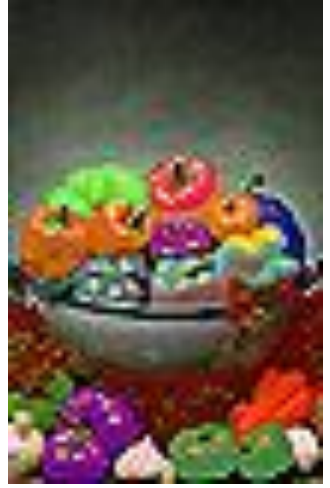

Бұл сабақта стандартты сүзгілерді пайдалану арқылы сіз Adobe Photoshop-де мыс құрылымын құра аласыз. Осы әдісті қолданып, қалауыңыз бойынша кез келген мөлшердегі кез-

келген металл құрылымды жасауға болады. Photoshop-те өзіңіздің металды текстураларыңызды жасаңыз! Мұнда қызықтыратындар үшін шынайы ағаш құрылымды жасау туралы оқуға болады. Ендi бастайық! Міне, бұл:

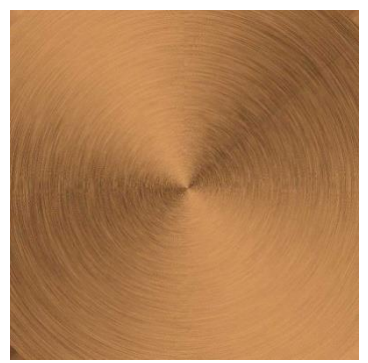

Photoshop ашыңыз. Жаңа құжатты жасаңыз, келесі жұмыс құжат өлшемін 1300х1300 пиксельге орнатыңыз. Жұмыс құжатыңыздың өлшемдері үлкенірек немесе кішірек болуы мүмкін, бірақ құжаттың өлшемдері төртбұрыш емес, квадрат болуы өте маңызды. Бұл ені мен биіктігінің өлшемдері бірдей болуы керек дегенді білдіреді. Жаңа қабат жасаңыз, бұл қабатты мыс құрылымы деп атаңыз. Жаңа қабатты ақ түске толтырыңыз.

### 2-қадам

Фильтер - Шуыл - Шуыл қосыңыз.Эффект (Сомасы) параметрін 50% -ға,Тарату (Uniform) бөліміне орнатыңыз және Монохромды(Monochromatic) терезесіндебелгілеңіз.

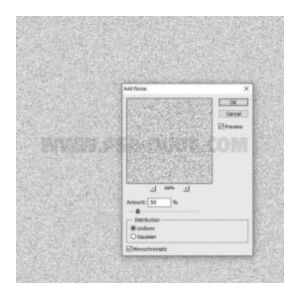

Әрі қарай, сүзгіге өтіңіз - бұлыңғырлық - қозғалыс бұлдыры. Бұрышты 0, ал қашықтық - шамамен 40 пиксель. Енді көлденең сызықтармен текстураның беті жылтыратылған металл бетіне ұқсайды.

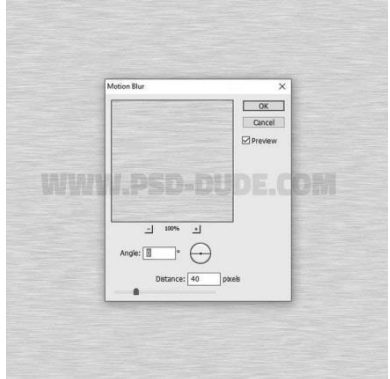

### 4-қадам

Пернелерін басу (CTRL + T) немесе Өңдеу - Трансформация масштабтау (Edit - Transform - Scale) өтіңіз, жұмыс құжатының өлшеміне байланысты көлденең шкаланы 103% немесе одан жоғары мәнге орнатыңыз.

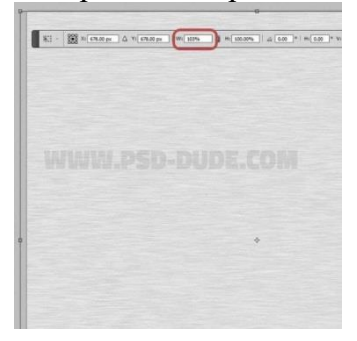

### 5-қадам

Кескін түсіруге рұқсат етіңіз (кескін - Trim) және пайда болған терезеде (негізделген) негізделген кескінді кесу (кесу)

мөлдір пикселдер (мөлдір пикселдер) параметрін таңдаңыз.

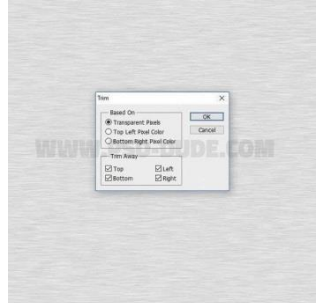

6-қадам

Содан кейін, сүзгі - бұрмалану - Полярлық координаталар (сүзгі - Distort - Polar Coordiantes) бөліміне өтіңіз. Полярлық

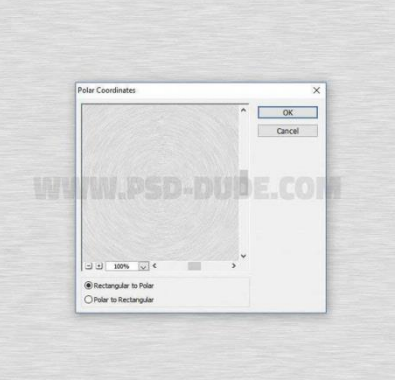

тіктөртбұрышты параметрін таңдаңыз[.](https://photoshoplesson.ru/_ld/2/94722067.jpg)

7-қадам

Түймелерді қайтадан басыңыз (CTRL + T) немесе Өңдеу -

Трансформация - масштабтау (өңдеу - түрлендіру), жұмыс құжатының көлеміне байланысты. Көлденең масштабтау және тік масштабты 135% немесе одан жоғары мәнге құжаты орнатыңыз.

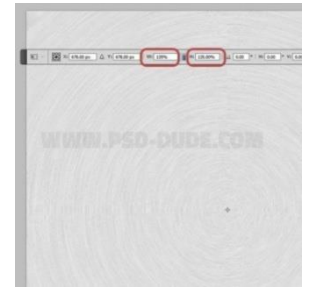

Әрі қарай, сүзгіден өтіңіз - Айқындық - Ақылды айқындық (сүзгі - Sharpen - Smart Sharpen). Төмендегі скриншотта көрсетілген осы сүзгі үшін келесі параметрлерді орнатыңыз.

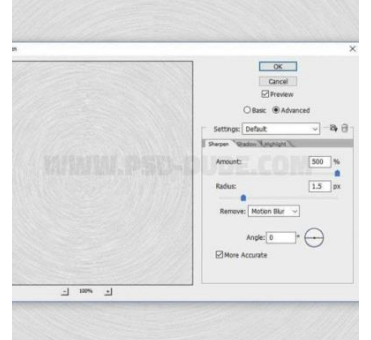

## 9-қадам

Жаңа қабат жасаңыз, бұл қабатты бұрыштық градиент деп атаңыз. Оны ақ түске толтырыңыз. Толтыру мәнін 0% -ға дейін азайтыңыз, содан кейін (Gradient Overlay) қабатының мәнерін қосыңыз

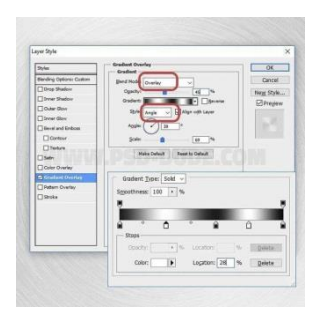

## 10-қадам

Осылайша, сабақтың қызықты бөлігіне келеміз, онда біз металл құрылымын мысға айналдырамыз. Градиент картасын реттеу қабатын қосыңыз (Градиент картасы).

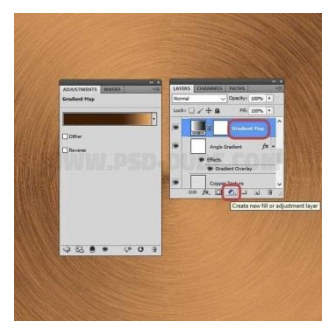

Градиент түстерін # 451a03 / позициясына (орналасу) 67% және # ffab67 / позициясына (орналасуына) 100%орнатыңыз.

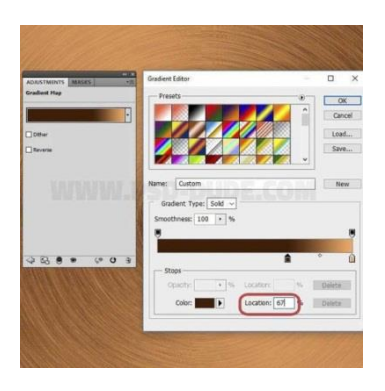

## 12-қадам

Барлық көрінетін қабаттардан біріктірілген қабат жасау үшін пернелерді (SHIFT + CTRL + ALT + E) басыңыз. Бұл біріктірілген қабатты Sharpen Effect деп атаңыз. Әрі қарай, сүзгіден өтіңіз - Басқа - түс контрасты (сүзгі - басқалары - жоғары өту).

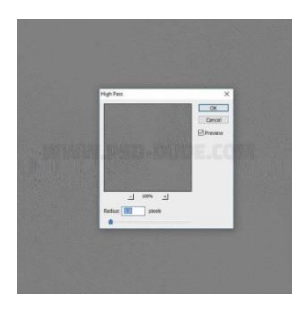

Sharpen Effect қабатының араластыру режимін Overlay параметріне өзгертіңіз, қабаттың ашықтығы - 100%. Төмендегі скриншотқа қорытынды нәтижені көруге болады.

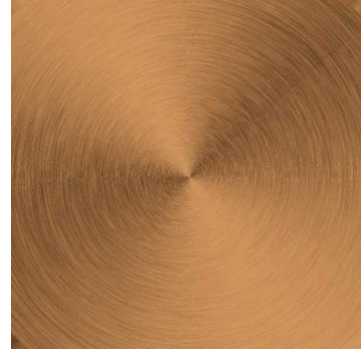

Реңк / қанықтығын реттеу қабатын қосып, реңк және / немесе қанықтыру мәндерін өзгертсеңіз, күміс құрылымды, қола және алюминий текстурасын жасауға болады.

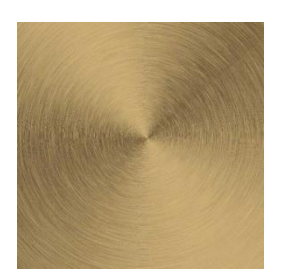

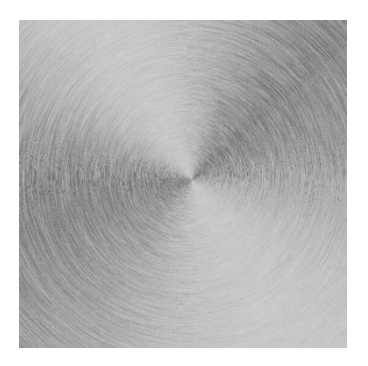

Міне, біздің жұмысымыздың нәтижесі:

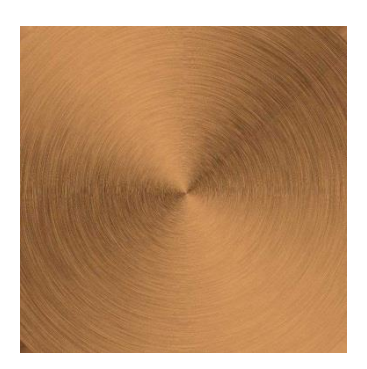

Осы сабақта, объектіні (мәтін, сурет, кадр) ақылды нысанға

түрлендіру арқылы Photoshop CS5 бағдарламасында бірнеше деңгейлі инсультді қалай жасау керектігін айтқым келеді.

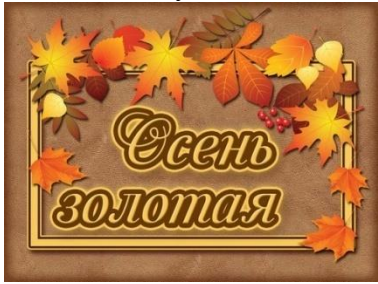

Photoshop ашыңыз.  $CTRL + N$  жаңа құжат жасау, кез келген өлшемді (менің 800x500) рұқсат 300 px., Түсті мөлдір:

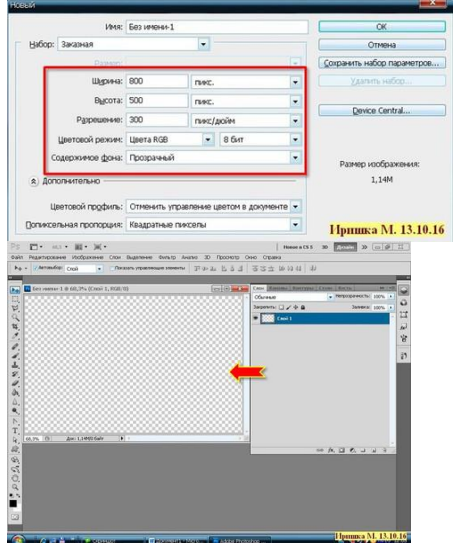

Түсінікті болу үшін мен фон жасадым. Толтырғыш құралын алыңыз, тұрақты, мына сияқты текстураны таңдап алыңыз:

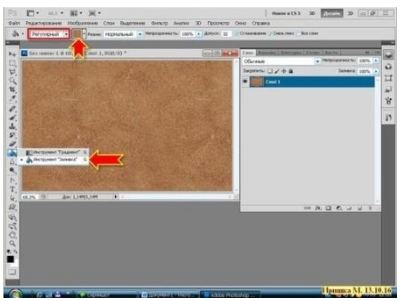

Қабаттардың мәнерінің параметрлерін қабаттастыру - Ішкі жарықтандыру:

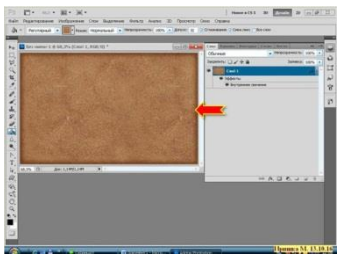

Мәтіндік құралды алыңыз, қаріп, өлшем, түс орнатыңыз, сөзді жазыңыз:

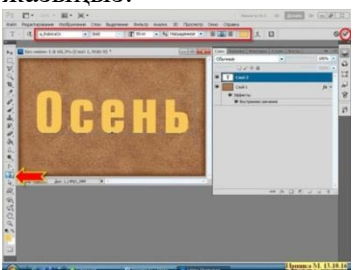

Қабат панелінің төменгі жағындағы белгішені басу арқылы қабаттастыру параметрлерін енгізіңіз:

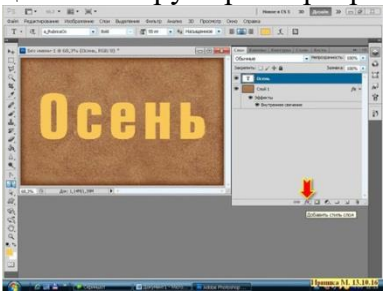

## Таңдаңыз - **Обводка**:

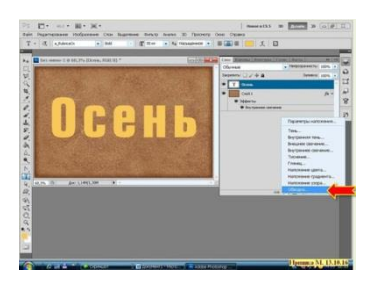

### Осы мәндерді салыңыз (мәндер эксперименталды түрде таңдалған):

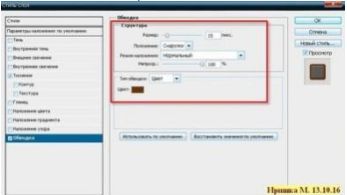

Төмендегі мәндермен келесі мәндермен таңбалау:

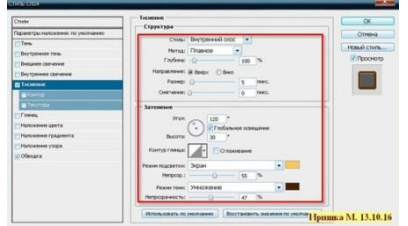

Нәтиже:

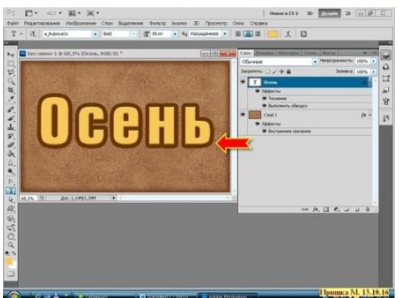

Бұл қабаттағы тұрып, тінтуірдің оң жақ батырмасын басыңыз, қойынды босатылады, таңдаңыз - Ақылды нысанға айналдыру:

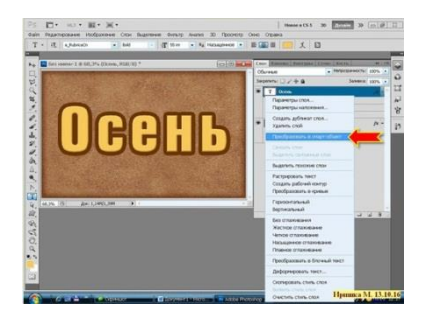

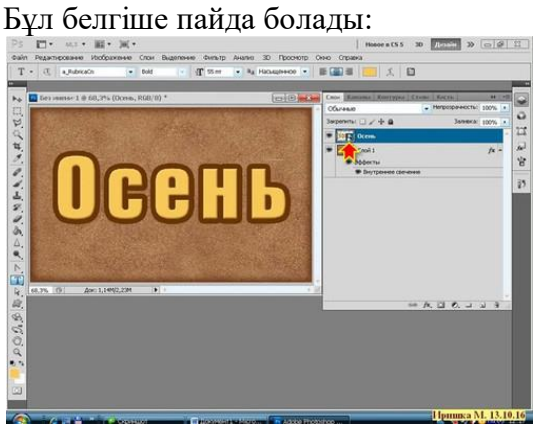

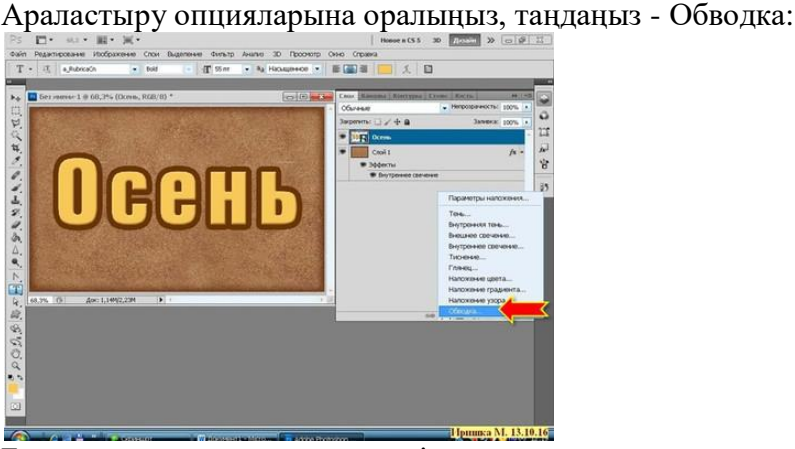

Басқа түс пен инсульт мөлшерін салыңыз:

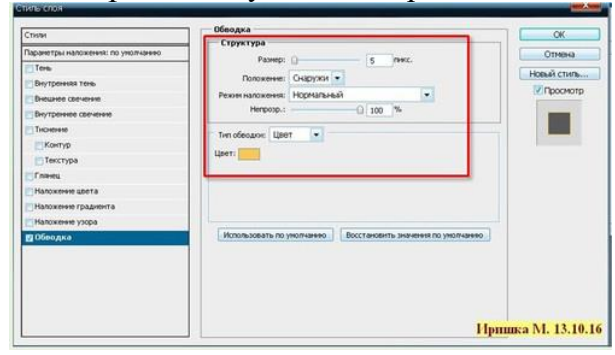

## Нәтиже:

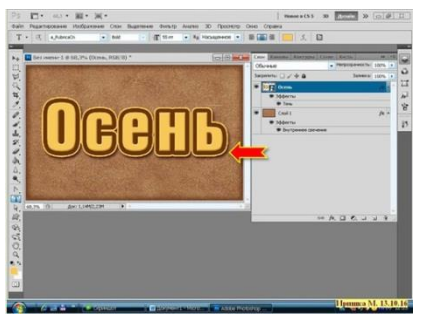

Егер инсульт құру қажет болса, бірдей қадамдарды бірнеше рет орындаңыз. Параметрлерді қолдана отырып, ақылды нысанға айналдырыңыз. Аяқтау кезінде - Көлеңке:

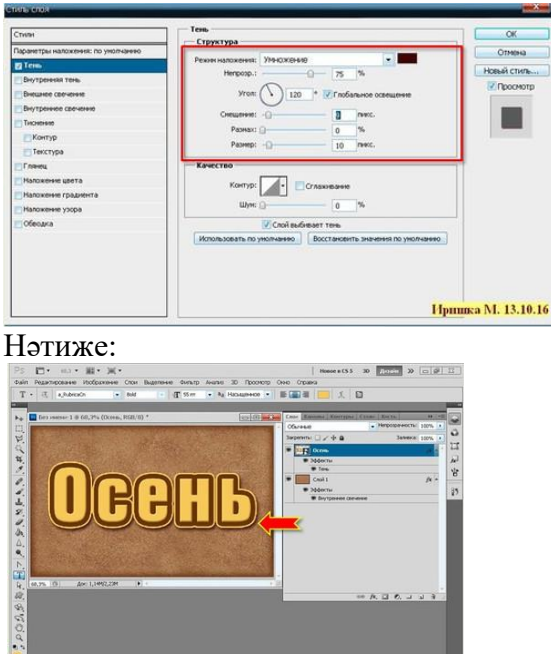

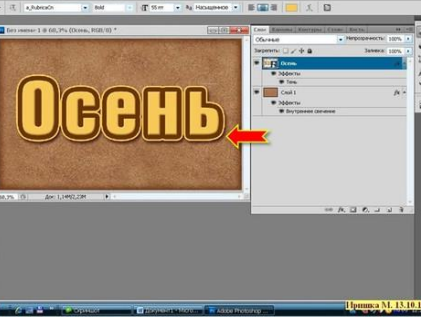

Барлығы, жазба дайын.

Сондай-ақ, кадрды жасай аласыз. Мен осы құжатта көрсетемін. Жаңа қабат қосыңыз. Тікбұрышты таңдау құралын (M) алыңыз және тіктөртбұрышты сызыңыз:

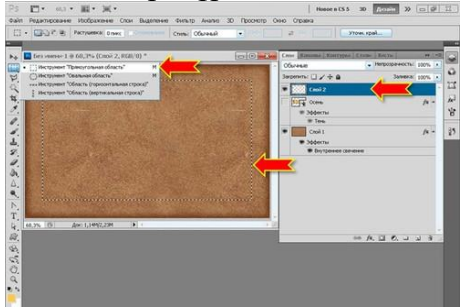

Инсультті іске қосыңыз. Кіру - өңдеу- инсультты іске қосу:

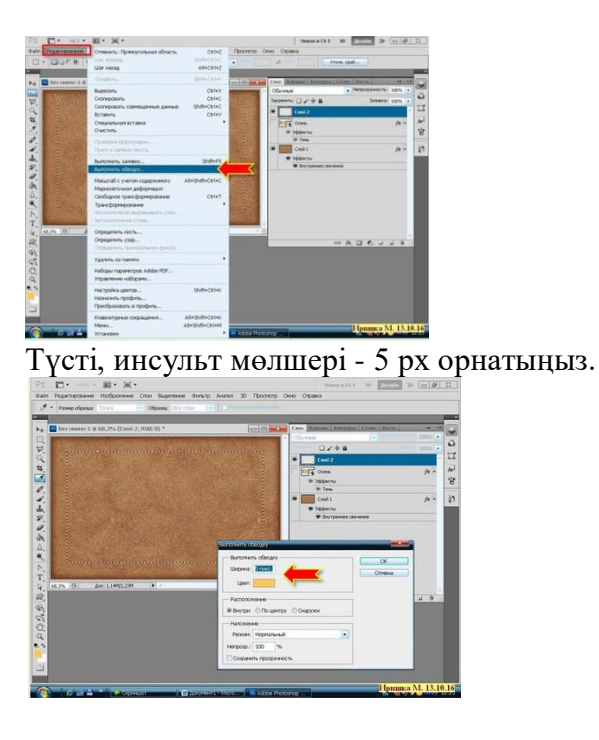

# Мұнда:

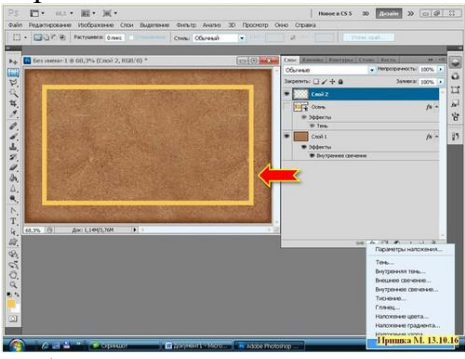

# Қабаттастыру опциялары - Соққы:

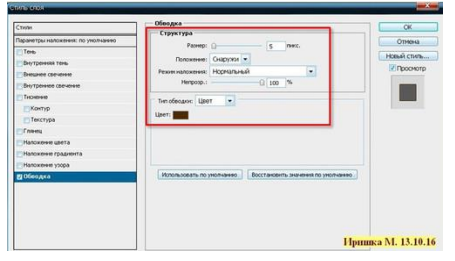

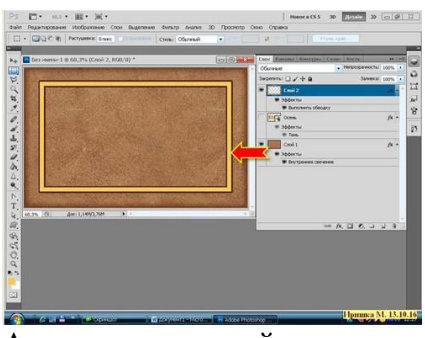

Ақылды нысанға айналдыру:

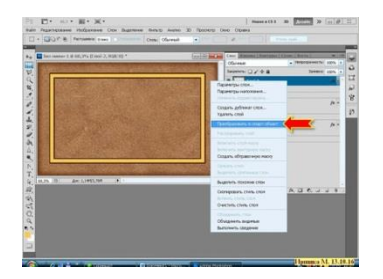

Параметрлерді қайта қолданыңыз - Түрлі түсті және өлшемді таңдау:

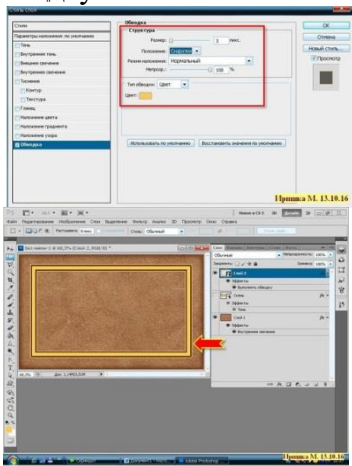

Ақылды затқа қайтадан түрленіп, көлеңкеді қолданыңыз:

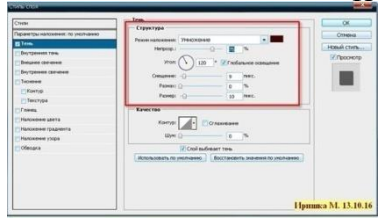

## Бұл шегінен шығарды:

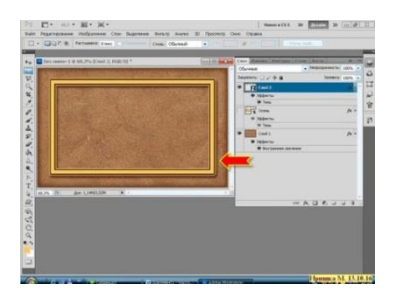

Сәндік заттар қосыңыз. Бұл менің күзгі қиялдарымның соңғы нәтижесі:

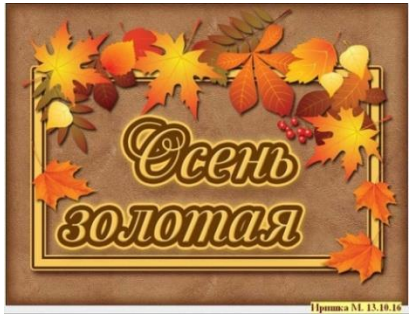

Сынап көріңіз, тәжірибе және табысқа жетесіз!

Енді, сіздер осындай таңғажайып фотосуреттер көргенсіздер:

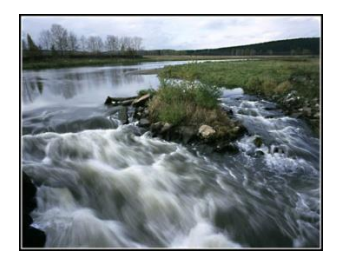

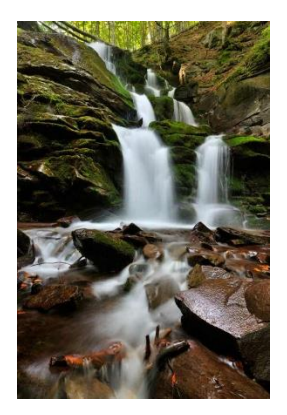

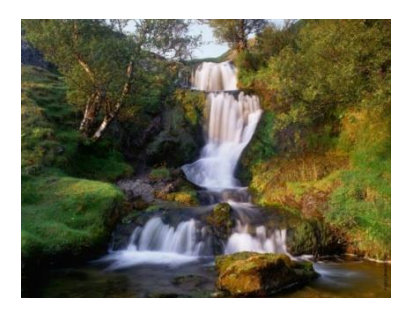

Олардың барлығы ұзақ уақытқа қолданылған (түсіру жылдамдығы не екенін білмейтіндер үшін - түсіру жылдамдығы камераның қақпағы қанша уақыт бойы ашық болу керектігі үшін жауапты). Қазіргі уақытта кез-келген камера (тіпті ең қарапайым) әртүрлі жағдайларда кез-келген ату үшін түсіру жылдамдығын реттеуге өте оңай. Осындай суретке түсірудің басты шарты - күндіз жарық жарқында түсіру үшін штативтің және қажетті сүзгілердің болуы (және бұл мүмкін). Бұл тікелей камерамен түсіруге қатысты, біз бұл туралы басқа мақалада сөз қозғаймыз.

Сабақтың тақырыбына оралайық. Мен айтып өткенімдей, бұл Adobe Photoshop арқылы ұзын экспозицияны дәл имитациялауды жасау.

Мысал үшін, мен қарапайым цифрлық сабын ыдысымен суретке түсірдім:

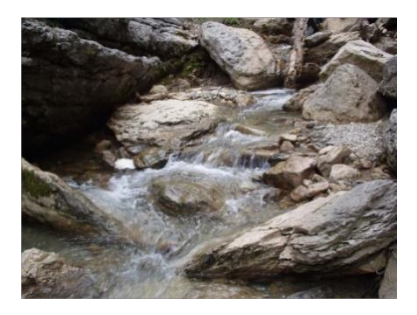

Міне, осы жұмыстың нәтижесі:

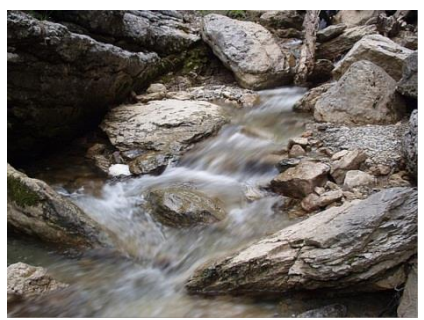

Суретті Photoshop-де ашыңыз, Жылдам таңдау құралын іске қосыңыз және фотосуреттің барлық қозғалмалы бөліктерін (бұл жағдайда, әрине, ағындағы суды) таңдаңыз. Бұл құрал

Сыйқырлы таяқша құралымен бірдей түймешікте екенін ескеріңіз, бірақ екеуінің арасындағы айырмашылық, пайдаланушыға таңдалған аймақты бұрып алуға мүмкіндік беретін жылдам таңдау құралы болып табылады. Жылдам таңдау құралының параметрлер тақтасында «+» және «-» таңбалары бар щеткалар, тиісінше, таңдау аймағын жергілікті түрде қосуға немесе жоюға мүмкіндік береді.

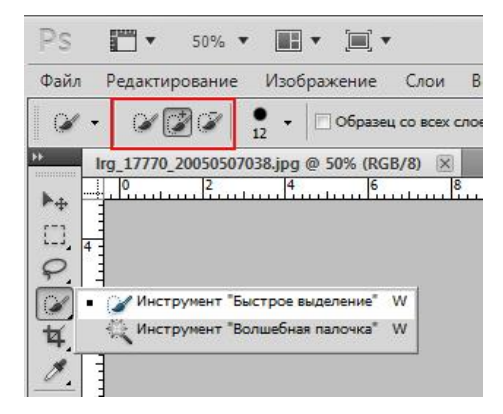

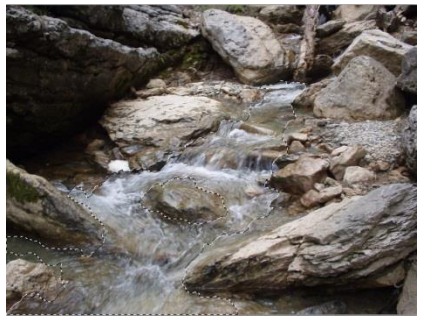

Бізге қажет нәрсені таңдағаннан кейін, CNTRL + J пернелер тіркесімін басып, таңдалған аймақты бөлек қабатқа ауыстырыңыз. Енді ең қызықты және қарапайым, кескіннің таңдалған бөлігіне бұлыңғырлықты қосыңыз. Есіңізде болсын, біз оны бөлек қабатқа ауыстырдық, сондықтан кейінірек сүзгі сүзгісін қолдану

үшін (яғни, онымен жұмыс жалғастырамыз) қабат белсенді болуы керек. Сүзгі - бұлыңғырлық - бұлыңғыр қозғалыстар (Filter - Blur - Motion Blur) сүзгісіне өтіп, оның параметрлерін орындаңыз. Параметрлерді сіздің фото суреттеріңізге, әсіресе бұлыңғырлық бұрышына сәйкес орнатамыз - бұл таңдалған объектінің қозғалыс бағытымен сәйкес келуі керек.

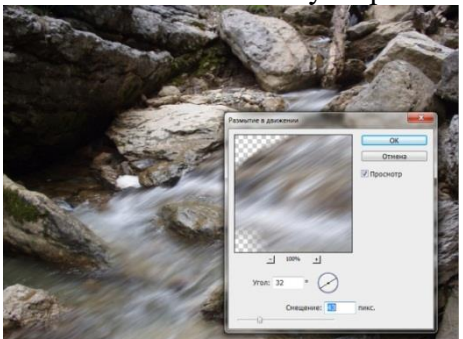

Бұл жерде менің қателігімді түсіндім. Су бір бағытта қатал емес ол әртүрлі тараптан тасты айналады, шағын табалдырықтан тігінен төмендейді және тағы басқалар. Мен көзге қайта оралдым және барлық манипуляциялар бірден бірнеше іріктеу мен қабатты жасаған, бірақ бірнеше. Сүзгіні пайдаланған кезде бұлшық

бұрышы таңдалған жерлердегі судың қозғалысы бағытына сәйкес орнатылды (мен nakalamburil емес деп үміттенемін). Ия, мен де сүзгіні - ақырындықты - негізгі қабатқа «ақылды» айқындылықты қолдандым, бұл артық емес болады деп ойлаймын:

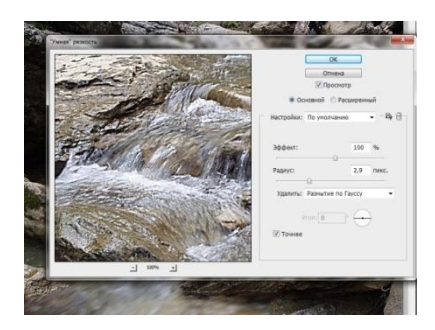

Міне, соңғы нәтиже:

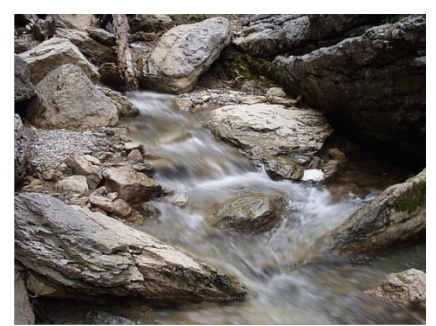

Сәттілік тілеймін !

## **Методические рекомендации по выполнению практических работ по Adobe Photoshop**

## **Магнитное лассо**

**1 Откройте приложение** Adobe Photoshop 2 Загрузите файл [http://www.modern](http://www.modern-computer.ru/media/source_pictures/eagle.zip)[computer.ru/media/source\\_pictures/eagle.zip,](http://www.modern-computer.ru/media/source_pictures/eagle.zip) распакуйте из архива файл Eagle.psd и откройте его в **Adobe Photoshop**

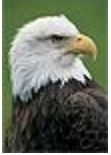

- 3 Увеличьте масштаб изображения до 200-300% и далее работайте с таким масштабом. Для перемещения по изображению используйте палитру **Навигатор** или инструмент **Рука** .
- 4 Используя инструмент **Магнитное лассо** , выделяйте отдельные чёрные перья и с помощью инструмента **Заливка** раскрасьте орла в разные цвета.

## *Совет:*

a. Цвета заливки выбирайте самостоятельно на палитрах **Цвет** и **Образцы** или в окне **Сборщик цветов**. Это окно можно вызвать двойным щелчком на кнопках установки цвета фона и переднего плана на Палитре инструментов.

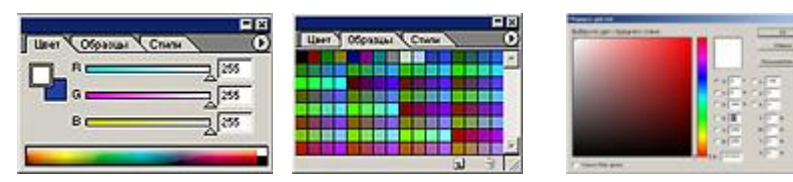

Палитра **Цвет** Палитра **Образцы** Палитра **Сборщик цветов**

b. Если **Заливка** закрашивает слишком много или слишком мало, то отрегулируйте параметр **Чувствительность** (значение должно быть в диапазоне от 0 до 255).

c. Вместо инструмента **Заливка** можно использовать **Кисть 1** или **Аэрограф** 2

5 В результате у вас получится птица, больше похожая на попугая, чем на орла. Готовое изображение сохраните в своей папке.

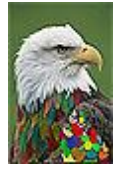

## **«Пересадка голов»**

1. Откройте приложение **Adobe Photoshop**

2. Загрузите файлы:

– [http://www.modern-computer.ru/media/source\\_pictures/camel.zip,](http://www.modern-computer.ru/media/source_pictures/camel.zip)

– [http://www.modern-computer.ru/media/source\\_pictures/dog.zip;](http://www.modern-computer.ru/media/source_pictures/dog.zip)

распакуйте из архивов файлы camel.jpg и dog.jpg и откройте их в **Adobe Photoshop**

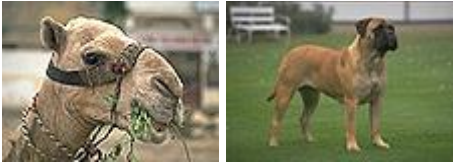

3. Выделите голову верблюда (с учётом замкнутых областей) и скопируйте в буфер обмена.

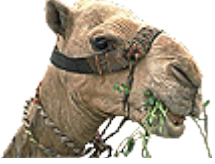

4. Вставьте голову верблюда в рисунок с собакой.

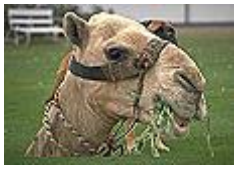

5. Командой **Редактирование ► Трансформация ► Масшт аб** измените размер головы верблюда. Выровняйте верблюда относительно собаки.

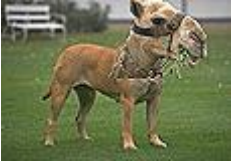

6. Инструментом **Ластик** с мягкими краями аккуратно удалите лишние детали головы верблюда.

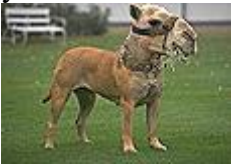

7. В окне **Цветовой баланс**, которое вызывается командой **Изображение ► Регулировки ► Цветовой баланс** (<Ctrl>+<B>) измените цветовую гамму слоя с верблюдом так, чтобы она была близка к цветовой гамме собаки.

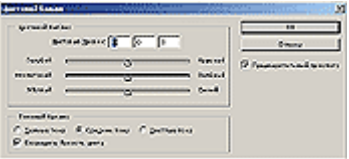

Окно **Цветовой балланс**

8. Инструментами Штамп копий **Ф**и Палец <sup>(2)</sup> устраните оставшиеся недостатки изображения.

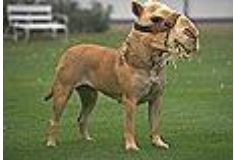

9. Объедините слои командой **Слой ► Выполнить сведение**. Готовое изображение сохраните в своей папке.

## **Волшебная палочка»**

3. Откройте приложение **Adobe Photoshop**

4. Загрузите файл [http://www.modern-](http://www.modern-computer.ru/media/source_pictures/peppers.zip)

[computer.ru/media/source\\_pictures/peppers.zip,](http://www.modern-computer.ru/media/source_pictures/peppers.zip) распакуйте из архива файл Peppers.psd и откройте его в **Adobe Photoshop**

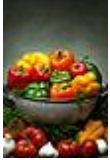

5. Увеличьте масштаб изображения до 200-300% и далее работайте с таким масштабом. Для перемещения по изображению

используйте палитру **Навигатор** или инструмент **Рука** .

6. Используя инструмент **Волшебная палочка** , выделяйте

отдельные овощи и с помощью инструмента **Заливка** раскрасьте их в разные цвета.

## *Совет:*

o Отрегулируйте

параметр **Чувствительность** Волшебной палочки так, чтобы овощи выделялись целиком и при этом не захватывались другие элементы (значение должно быть в диапазоне от 0 до 255).

o Если **Заливка** закрашивает слишком много или слишком мало, то отрегулируйте

параметр **Чувствительность** (значение должно быть в диапазоне от 0 до 255).

o Вместо инструмента **Заливка** можно использовать **Кисть** <u>мли</u> **Аэрограф** .

7. В результате у вас получится некоторый абстрактный натюрморт. Готовое изображение сохраните в своей папке.

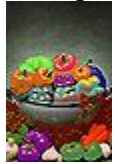

Из этого урока вы узнаете как, используя стандартные фильтры, можно создать медную текстуру в программе Adobe Photoshop . Используя данный метод, вы можете создать любую металлическую текстуру любого размера на своё усмотрение. Получите удовольствие от создания собственных металлических текстур в фотошопе ! Для тех, кому интересно вот [здесь,](https://photoshoplesson.ru/load/uroki_fotoshop/prakticheskie_uroki_po_photoshop/kak_sozdat_realistichnuju_derevjannuju_teksturu_v_photoshop/8-1-0-212) можно прочитать о создании реалистичной деревянной текстуры. Итак, давайте приступим! Вот что должно получиться:

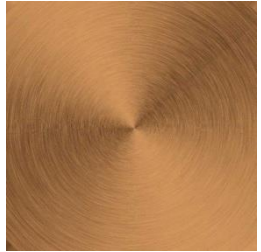

#### Шаг 1

Откройте программу Photoshop. Создайте новый документ, установите следующие размеры рабочего документа 1300x1300 px. Размеры вашего рабочего документа могут быть больше или меньше, но очень важно, чтобы размеры документа составляли квадрат, а не прямоугольник. Это означает, что размеры ширины и высоты должны быть одинаковые. Создайте новый слой, назовите этот слой **Текстура Меди** (Copper Texture). Залейте новый слой белым цветом.

Шаг 2

Идём **Фильтр – Шум - Добавить шум** (Filter - Noise - Add Noise). Установите **Эффект** (Amount) на 50%, **Распределение** (Distribution) **Равномерное** (Uniform), а также поставьте галочку в окошке **Монохромный** (Monochromatic).

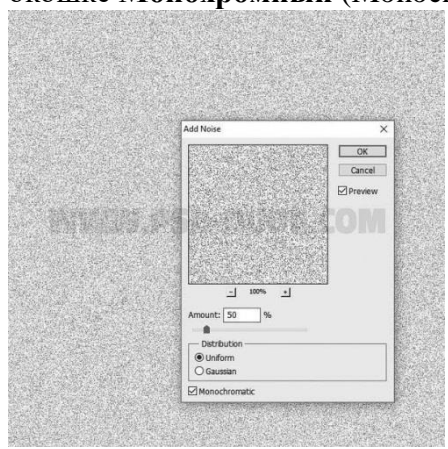

### Шаг 3

Далее, идём **Фильтр - Размытие - Размытие в** 

**движении** (Filter - Blur - Motion Blur). Установите **Угол** (Angle) на 0, а **Смещение** (Distance) примерно на 40пикселей (pixels). Теперь текстура с горизонтальными линиями стала похожа на отполированную металлическую поверхность.

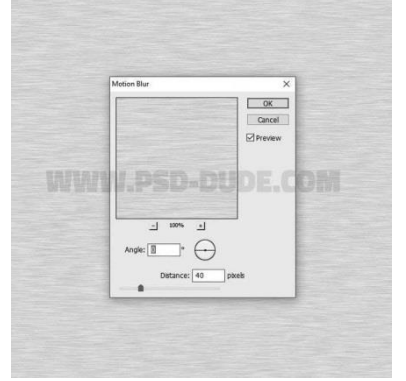

Шаг 4

Нажмите клавиши (CTRL+T) или перейдите **Редактирование – Трансформация – Масштабирование** (Edit - Transform - Scale), установите Масштабирование по горизонтали (horizontal scale) на 103% или больше в зависимости от размеров вашего рабочего документа.

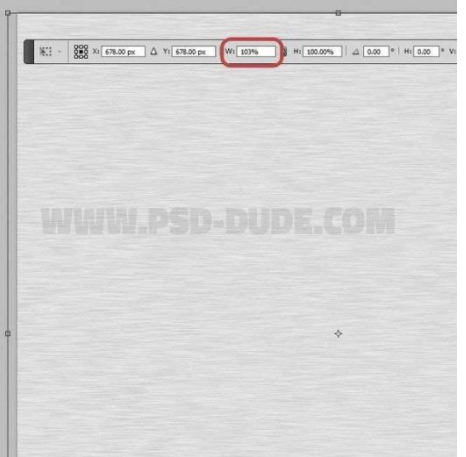

## Шаг 5

Идём **Изображение – Тримминг** (Image - Trim) и в появившемся окне Тримминг (trim) для настройки На основе (based on) выбираем опцию Прозрачных пикселей (transparent pixels).

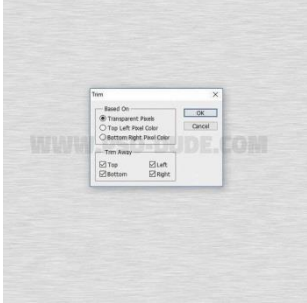

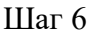

Далее, идём **Фильтр – Искажение – Полярные координаты** (Filter - Distort - Polar Coordiantes). Выберите опцию **Прямоугольные в полярные** (Rectangular to Polar).

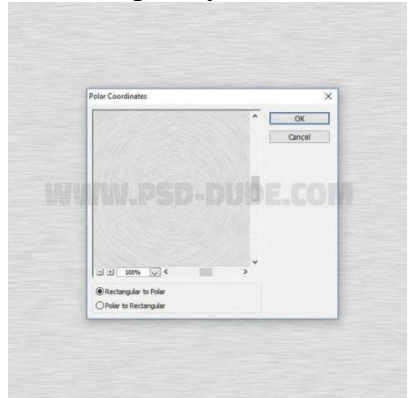

### Шаг 7

Ещё раз нажмите клавиши (CTRL+T) или перейдите **Редактирование – Трансформация – Масштабирование** (Edit - Transform - Scale), установите Масштабирование по горизонтали (horizontal scale) и Масштабирование по вертикали (vertical scale) на 135% или больше в зависимости от размеров вашего рабочего документа.

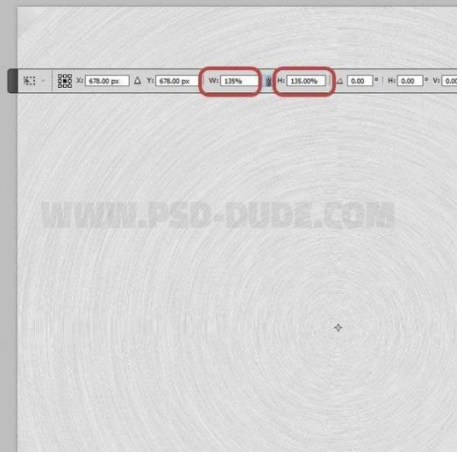

Шаг 8 Далее, идём **Фильтр – Резкость – Умная резкость** (Filter –

Sharpen - Smart Sharpen). Установите следующие настройки для данного фильтра, которые указаны на скриншоте ниже.

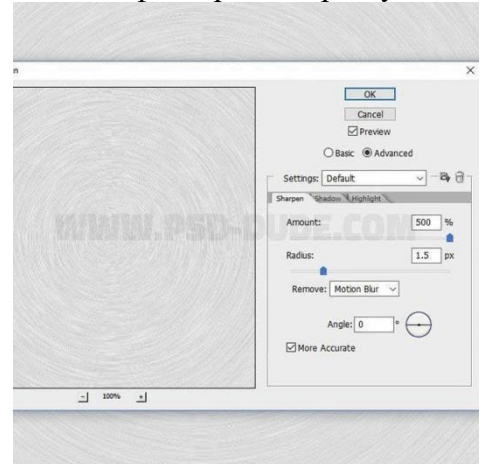

## Шаг 9

Создайте новый слой, назовите этот слой **Угловой градиент** (Angle Gradient). Залейте его белым цветом. Уменьшите значение **Заливки** (Fill) до 0%, а затем добавьте стиль слоя **Наложение градиента** (Gradient Overlay).

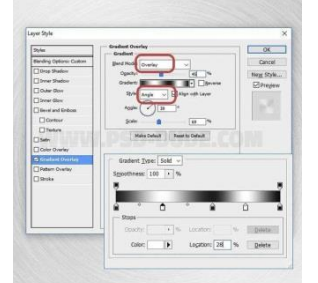

## Шаг 10

Итак, мы подошли к интересной части урока, в которой мы превратим металлическую текстуру в медную. Добавьте корректирующий слой **Карта градиента** (Gradient Map).

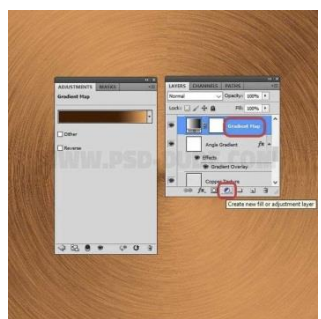

## Шаг 11

Установите цвета градиента #451a03 / позиция (location) 67% и #ffab67 / позиция (location) 100%.

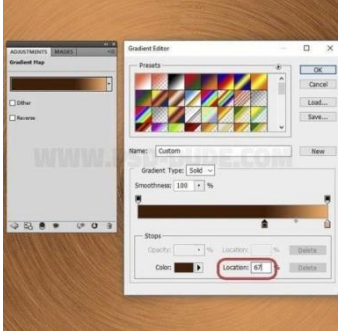

## Шаг 12

Нажмите клавиши (SHIFT+CTRL+ALT+E), чтобы создать объединённый слой из всех видимых слоёв. Назовите этот объединённый слой **Эффект резкости** (Sharpen Effect). Далее, идём **Фильтр – Другое - Цветовой контраст** (Filter - Other - High Pass).

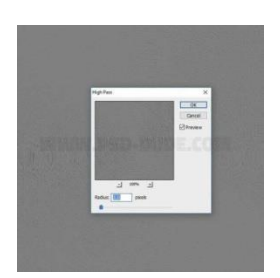

Шаг 13 Поменяйте режим наложения для слоя **Эффект резкости** (Sharpen Effect) на **Перекрытие** (Overlay), непрозрачность (Opacity) слоя 100%.На этом всё! Вы можете увидеть итоговый результат на скриншоте ниже.

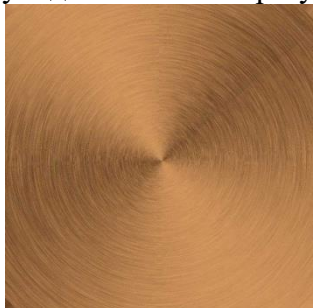

Если вы добавите корректирующий слой **Цветовой тон / Насыщенность** (Hue/Saturation) и поменяете значение **Цветового тона** (Hue) и / или **Насыщенности** (Saturation), то вы можете создать серебряную текстуру, бронзовую и алюминиевую текстуру.

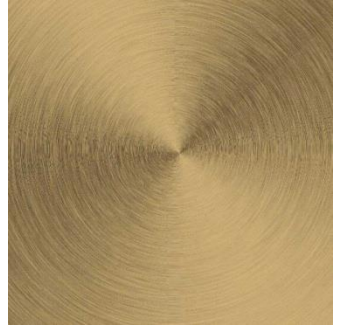

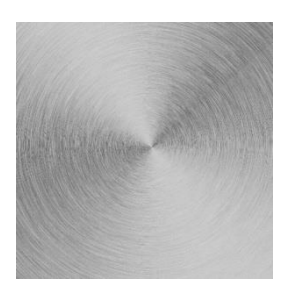

Вот и результат нашего труда:

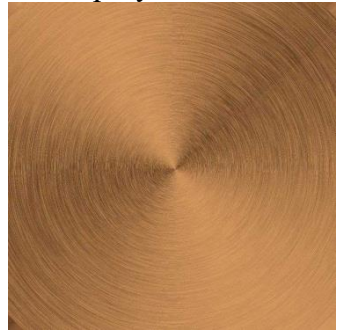

Наверняка все вы уже не раз видели вот такие удивительные фотографии:

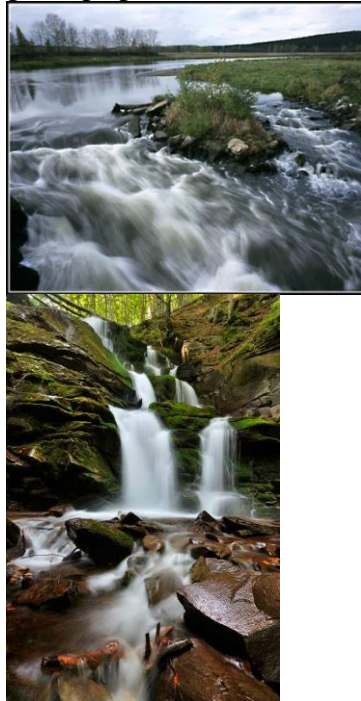

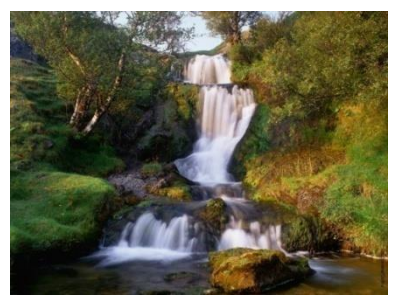

Все они сняты с применением длительной выдержки ( для тех, кто по каким то причинам не знает, что же такое выдержка - Выдержка отвечает за то, как долго затвор фотокамеры должен оставаться открытым). В настоящее время , абсолютно любой зеркальный фотоаппарат (даже самый простой) позволяет очень просто настраивать выдержку под любой снимок при различных условиях . Главное условие для подобных сЪемок - это наличие штатива , ну и нужных фильтров для того чтобы снимать днем при ярком освещении (и такое возможно). Это что касается непосредственно съемки фотоаппаратом, об этом мы поговорим в другой статье . Создание имитации длинной выдержки

Вернёмся к теме нашего урока . Как я уже говорил , речь пойдет о создании именно имитации длинной выдержки с помощью программы Adobe Photoshop .

Для примера я взял вот это фото , сделанное обычной цифровой мыльницей:

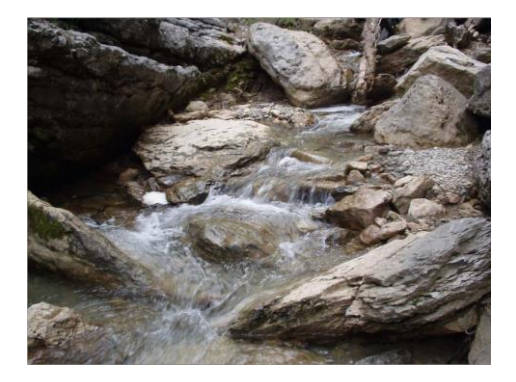

И вот результат работы :

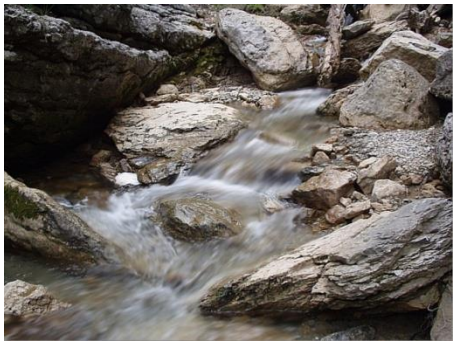

Открываем изображение в программе [Photoshop](https://photoshoplesson.ru/publ/skachat_fotoshop/adobe_photoshop_cs_5_portable/adobe_photoshop_cs_5_portable/51-1-0-208) , активируем инструмент **Быстрое выделение (Quick Selection Tool)** и выделяем все движущиеся участки фотоснимка ( в данном случае это конечно же вода в ручье). Обратите внимание что этот инструмент находится на одной кнопке с инструментом **Волшебная палочка** , но отличие между ними состоит в том, что в инструменте **Быстрое выделение** пользователь имеет возможность подправлять выделенную область . В панели параметров инструмента Быстрое выделение имеются кисточки со знаками "+" и "-" что сответственно позволяет локально добавлять или удалять область выделения

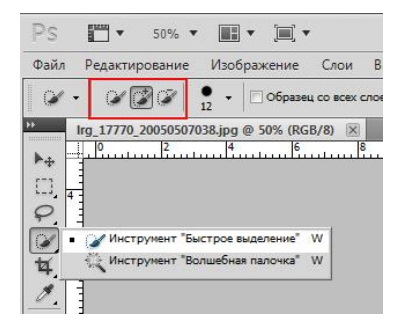

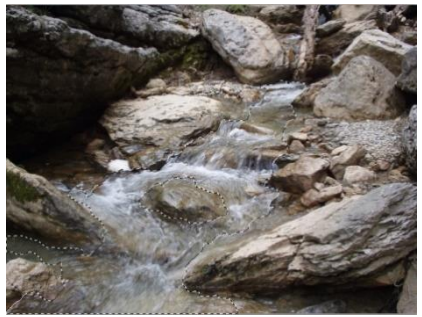

После того как мы выделили всё что нам нужно, нажимаем сочетание клавиш **CNTRL+J** , тем самым перенесём выделенный участок на отдельный слой .

Теперь самое интересное и простое, добавим размытости для выделенного участка изображения . Помните о том , что мы его перенесли на отдельный слой поэтому для последующего применения фильтра размытия (а именно с ним мы будем дальше работать) слой должен быть активным . Заходим **Фильтр - Размытие - Размытие в движении (Filter - Blur - Motion Blur)** и выполняем его настройку . Параметры устанавливаем соответственно требованиям вашего фото , особенно это касается угла размытия - он должен совпадать с направлением движения выделенного объекта .

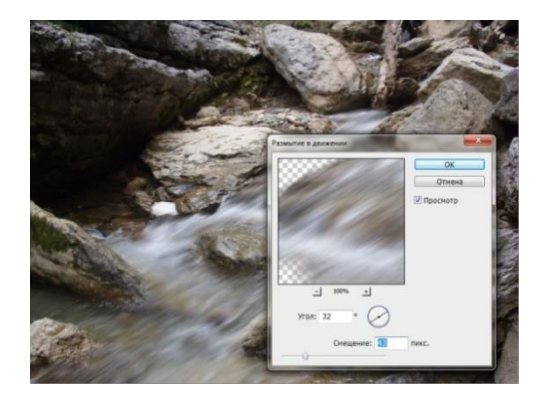

Вот тут я и понял свою ошибку. Вода течет не совсем строго в одном направлении - обтекает камень с разных сторон , спадает вертикально вниз с небольшого порога и тд. Я вернулся к исходнику и проделал все теже манипуляции только создал не одно выделение и слой , а несколько . При применении фильтра угол размытия устанавливал сответственно направлению движения воды на выделенных участках (надеюсь не накаламбурил) . Да и ещё я применил **Фильтр - Усиление резкости - "Умная" резкость** к основному слою , думаю будет не лишним:

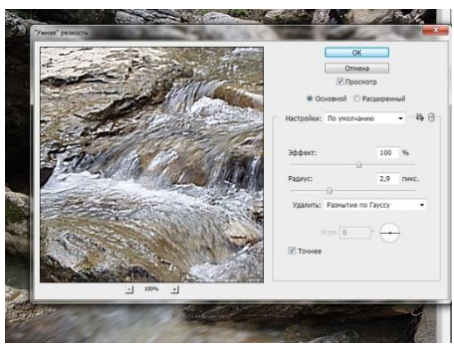

Вот конечный результат:

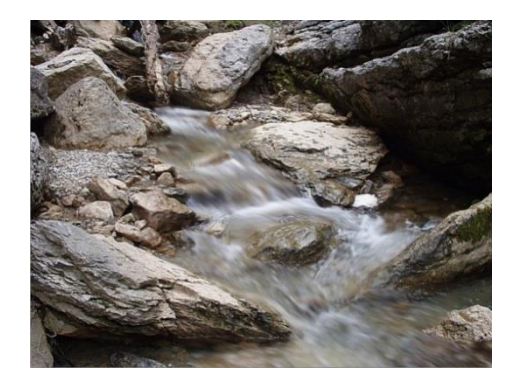

Желаю успехов !

## **Қорытынды**

Қорыта айтқанда Adobe Photoshop бағдарламасы қуатты құрал, графикалық дизайнның қиын тапсырмаларын оңайлатады, сан түрлі эффекттер, үш өлшемді графикамен жұмыс, растрлық объекттерді өңдейді және т.с.с. "Adobe Photoshop" программасының қолдану салаларының түрлері әлі де көп. Қазіргі күнде күннен күнге дамып, көбеюде.

 **Adobe Photoshop бағдарламасы** - графиканы редакциялау үшін жасалған. Бағдарламаны Adobe Systems inc. фирмасы өңдеп жариялаған. Adobe Photoshop-ты кәсіпқой фотографтар, цифрлық суретшілер, графикалық дизайнерлер, вебдизайнерлер және қарапайым қолданушылар пайдаланады. Бағдарламаның жаңа нұсқаларында бірнеше интерфейс бар, осы арқылы оны әркім өзіне ыңғайлы күйге келтіреді. Бұл бағдарлама суреттеріңізді түзетуге, мөлшерін өзгертуге, кесуге, түс түзетуін жасауға мүмкіндік береді. Бағдарламада сурет сала аласыз, осы мақсатта көптеген құралдар бар: brush, mixer brush, art history brush, pencil және т.б. Фотошоп растр суреттермен жұмыс істейді, бірақ вектор объектілерді қолдайды.

1. О.Н.Рева. HTML. Просто как дважды два. Москва: Эксмо,  $2007. - 256c.$ 

2. С.Велихов. Справочник по HTML 4.0. Серия книг «Руководство по работе: советы, хитрости, трюки и секреты». Москва: Бук-пресс, 2006. – 412с.

3. Е.Л.Полонская. Язык HTML. Самоучитель.: - М.: Издательский дом «Вильяме», 2003. – 320с.

4. С.Луций. «Изучаем Photoshop». Санкт-Петербург, 2002.

5. Ю.А.Гурский, А.В.Васильев. Photoshop CS 2. Трюки и эффекты. – СПб.: Питер, 2004. – 555с.

# **Мазмұны**

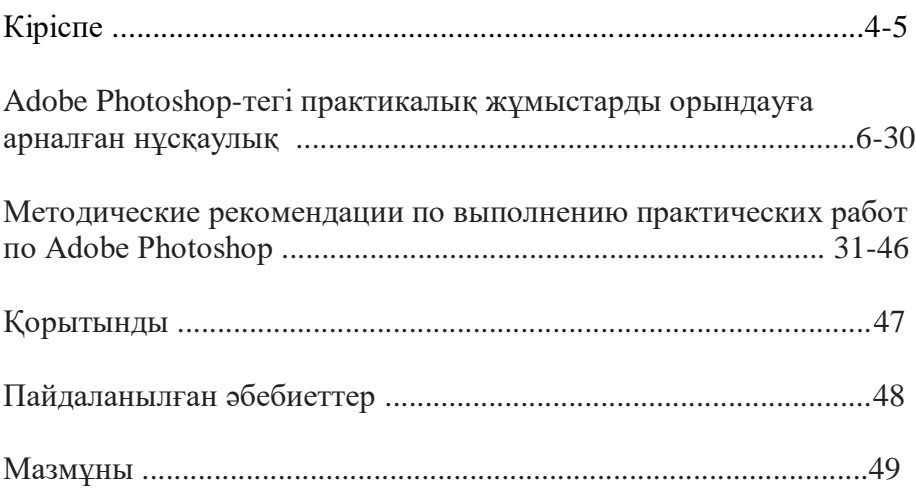